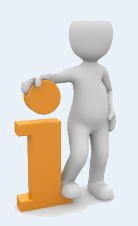

## **Comment se connecter au service Nuage ?**

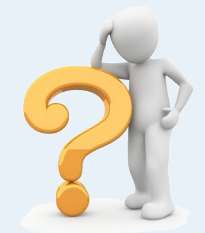

- 1. Commencer par se connecter au portail **AppsEducation** :
	- →<https://portail.apps.education.fr/signin> validation
	- $\rightarrow$  en bas de page cliquer sur
	- $\rightarrow$  sur la nouvelle page, choisir
	- $\rightarrow$  sur la nouvelle page, cliquer sur **Sélectionner votre guichet** et choisir **Académie Orléans-Tours** puis **Valider**.
	- $\rightarrow$  saisir vos identifiants académiques habituels (ceux utilisés pour toute connexion à un se

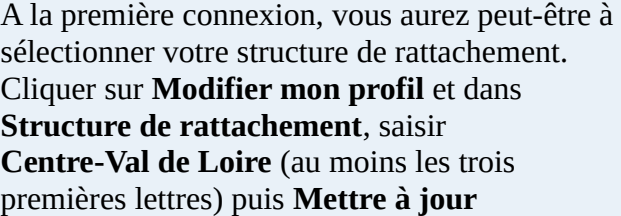

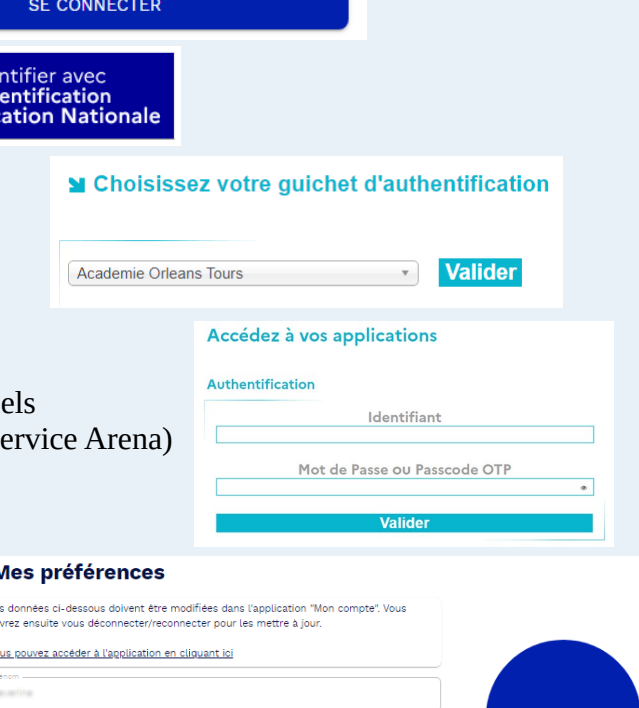

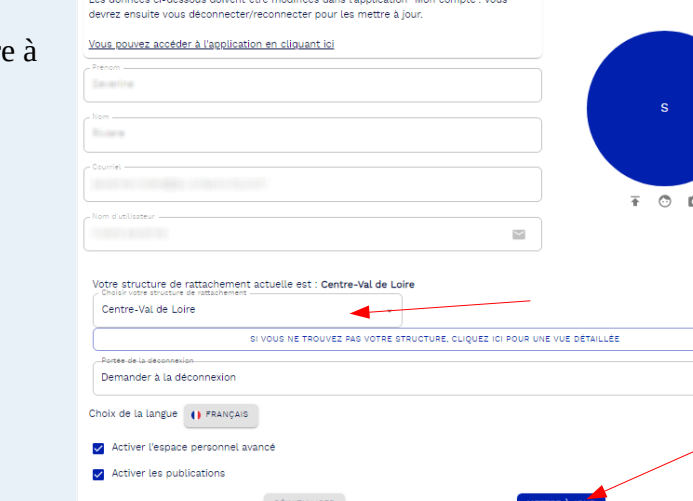

## 2. Ouvrir le service **Nuage** :

 $\rightarrow$  en haut de page, sélectionner l'onglet Applications

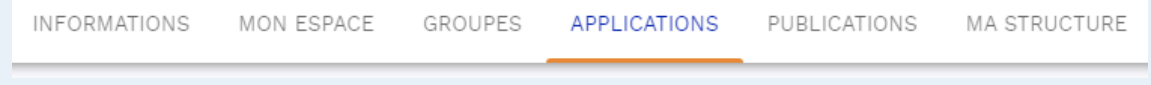

h

- $\rightarrow$  choisir le service Nuage et ouvrir l'application
- en cliquant sur le ⊞ en bas à droite de la brique, vous sélectionnez **Nuage** comme « application favorite », ce qui permet de la retrouver directement sur votre page d'accueil, correspondant à l'onglet « Mon espace ».

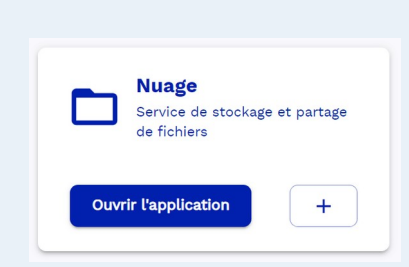

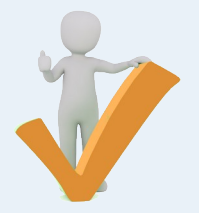